# QUICKCONVERT®2.0

#### **22 MP Photo, Slide, & Negative Scanner**

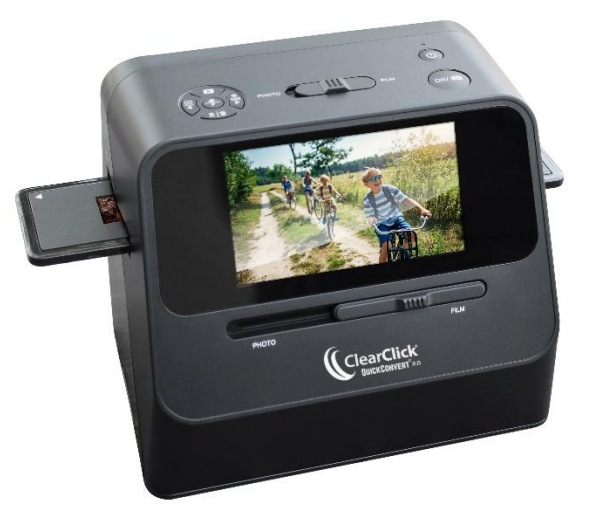

### **User's Manual & Quick Start Guide**

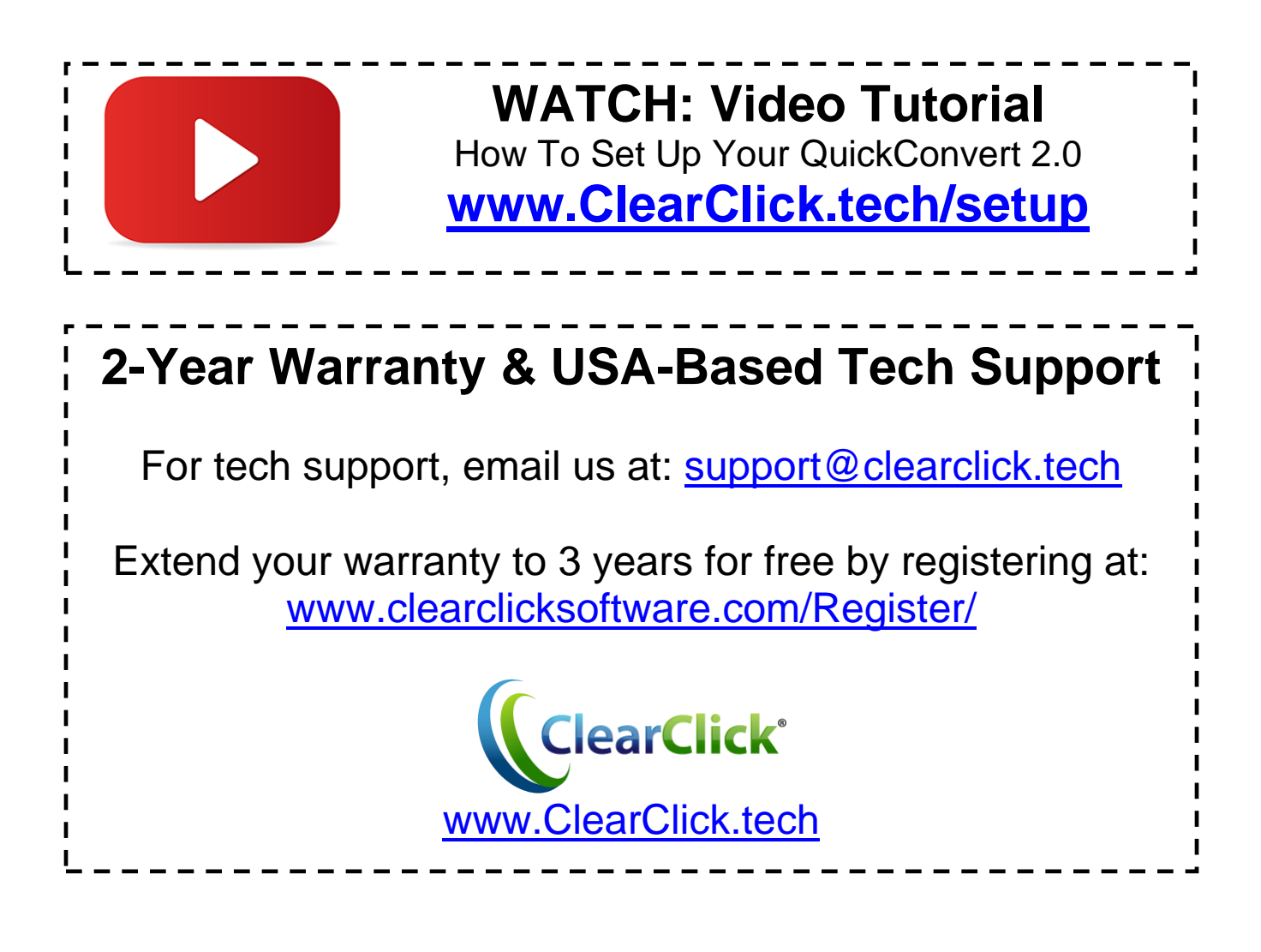

#### **Extend Your Warranty for FREE!**

Extend your warranty by one year for free simply by registering your product at:

**[www.ClearClick.tech](http://www.clearclick.tech/)**

#### **Browse All Our Products!**

If you're looking for fun, unique, and easy-to-use technology, we've got it! Please visit our website to browse all of our products:

**[www.ClearClick.tech](http://www.clearclick.tech/)**

#### **Safety Precautions – Important, Please Read:**

- 1. Do not disassemble the unit.
- 2. Do not permit children to use or play with this device.
- 3. Please note that the device and/or plugged in USB drives may become very warm during use.
- 4. Do not operate the unit around water or rain. Do not operate the unit around any kind of machines or appliances (other than computers).
- 5. Turn off and unplug the unit when not in use.
- 6. Use only the included accessories with the device.
- 7. Do not connect high powered, amplified audio outputs to the "in" ports of the device.
- 8. Follow all copyright laws in your country. You are responsible for your own use of this device.

#### **2-Year Warranty**

Your purchase comes with a **2-year warranty**. This means that if anything goes wrong with the unit (other than accidental damage) within the first year of ownership, we will replace the unit for free, 100% at our cost. Contact us at **[support@clearclick.tech](mailto:support@clearclick.tech)** with any issues.

# **What's In The Box?**

- QuickConvert® 2.0 Scanner
- Lithium Battery *(check the very bottom of box if missing)*
- USB Cable
- HDMI Cable
- Power Adapter
- 35mm Negative Holder
- 35mm Slide Holder
- 110 Film Holder
- 126 Film Holder
- Cleaning Brush
- User's Manual
- 32 GB SD Memory Card
- PhotoPad Pro Software License Card

**NOTE:** Have a part that's missing or broken? Please contact us directly at **[parts@clearclick.tech.](mailto:parts@clearclick.tech)** For all other technical issues or support, please contact us at [support@clearclick.tech](mailto:support@clearclick.tech)

# **Device Diagram**

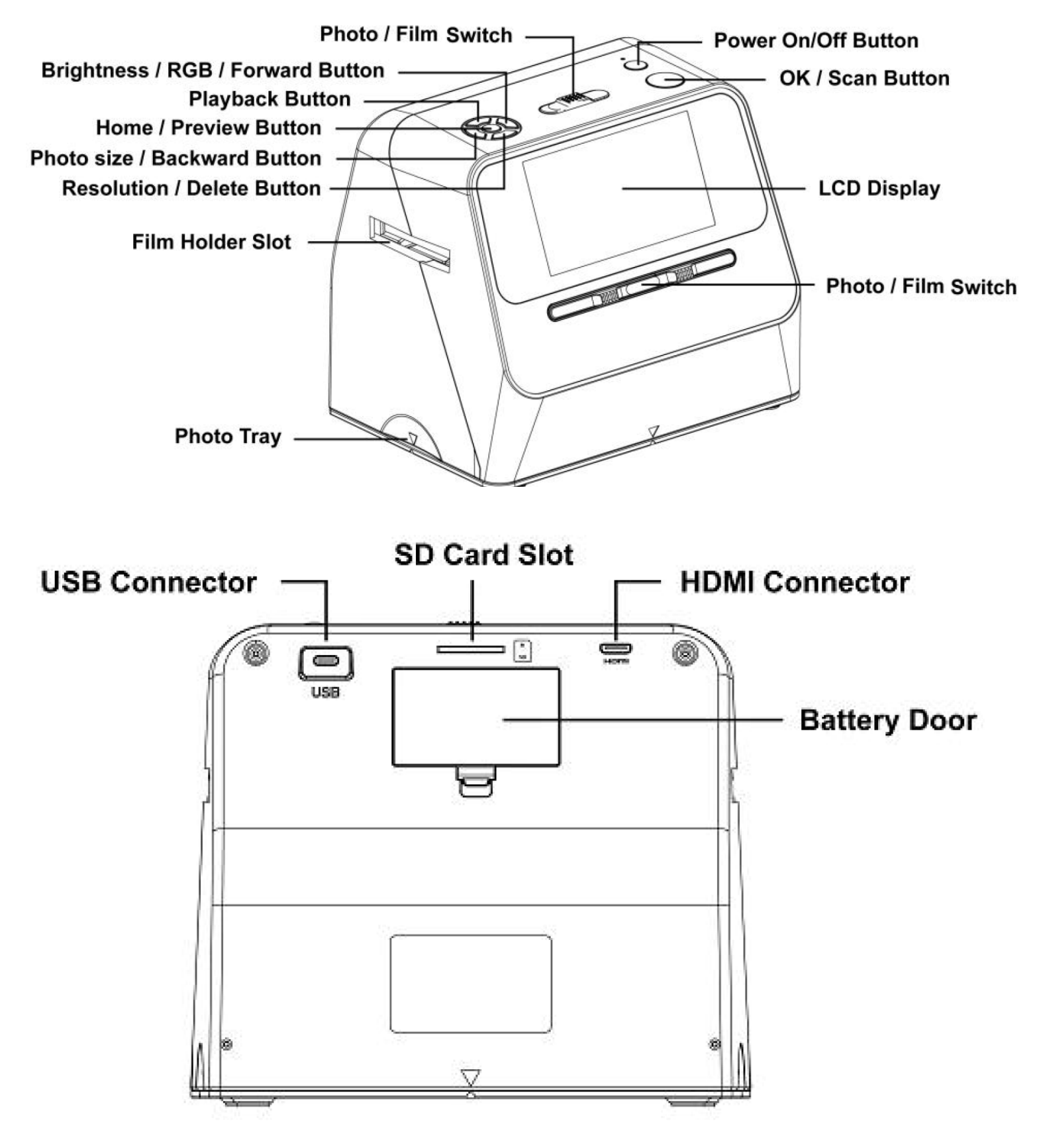

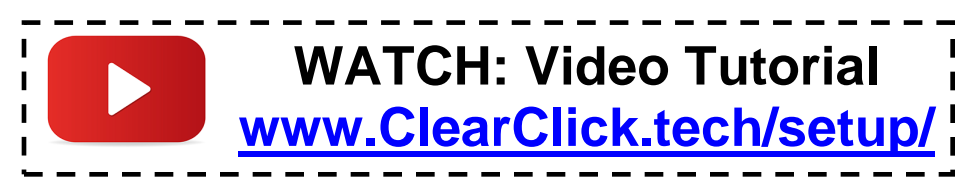

## **Quick Start Guide**

**1. (Optional) Install and charge battery.** 

Locate the rechargeable lithium battery included with the scanner. Note: If it's missing, check the very bottom of the box underneath the packing materials. Remove it from its packaging and install it by itself in the battery compartment in the back of the scanner. (Make sure the battery is inserted the correct direction by ensuring the + and - sides of the battery line up with the markings shown in the battery compartment.)

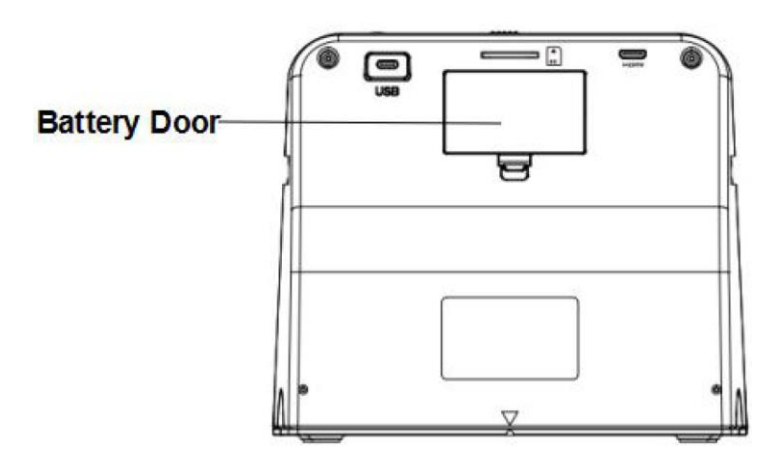

Before using the scanner for the first time, please charge the battery at least 2-3 hours. Use the included USB cable to plug the scanner into the included USB wall power adapter.

The blue LED next to the power button will illuminate when the battery is charging. The LED will turn off when it is fully charged.

#### **2. Insert the SD memory card.**

Insert the included memory card into the slot in the back of the scanner. (The gold contacts go in first, face down.) Press the card into the slot until it clicks into place. (Maximum Card Size: 32GB)

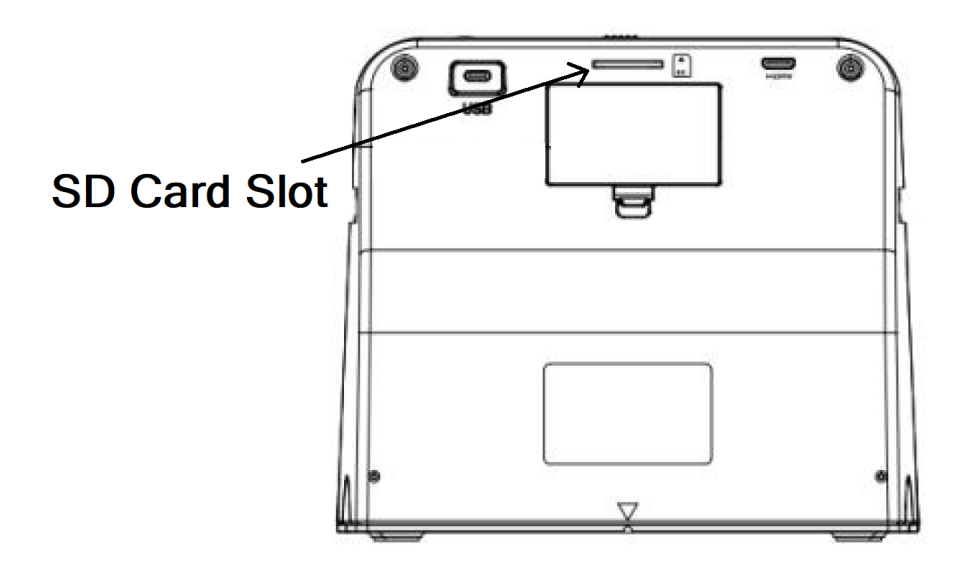

# **3. Power on the scanner.**

Hold down the power button until the scanner turns on.

You will see the main menu of the scanner.

You're ready to start scanning!

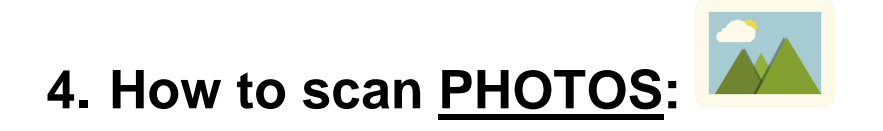

**a.** Set **BOTH** switches (on the front and top of the scanner) to "PHOTO."

**b.** Make sure any film holders are removed from the scanner.

**c.** In the device's main menu, choose the "Scan Photos" option and press the "OK" button.

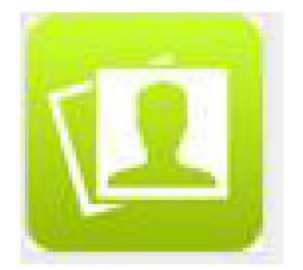

8

**d.** On the left side of the screen, the scanner will display the size of photo that it is set to scan – for example, PHOTO: 4 X 6".

To adjust the size of photo being scanned, press the "Size" (left  $\blacktriangleleft$ ) button on top of the scanner.

The photo size options are: 4"x6", 3½"x5", 4"x4", 4.2"x3.2", or 3.4"x2.1".

**e.** The right side of the scanner will display the current scanning resolution (14MP or 22MP).

For the highest possible scanning quality, set the scanner to 22 megapixels. Press the Resolution button on the scanner until the setting is set to "22M."

**f.** To scan a photo, remove the scanner's base.

Load a photo inside the base and replace the scanner on top of the base. Alternatively, you can

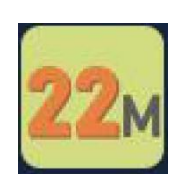

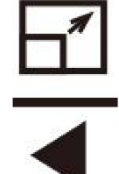

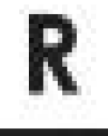

scan photos without the base by simply placing the scanner on top of the photo.

To scan a photo, simply press the "OK/Scan" button and your photo will be scanned in one second or less and saved OK/O onto the SD memory card.

**g.** (Optional) To adjust the brightness and color of the photo before each scan, press the RGB (right  $\blacktriangleright$ ) button on the scanner.

Use the left and right arrows to adjust the brightness of the image.

To move to the red/green/blue settings, press the Play button. Then, use the right and left arrow keys to adjust the setting.

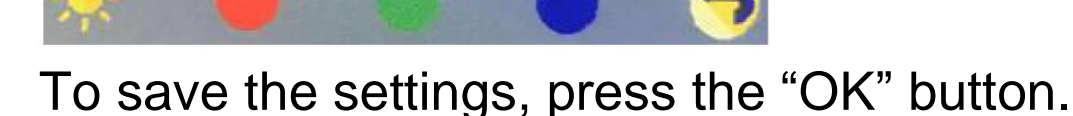

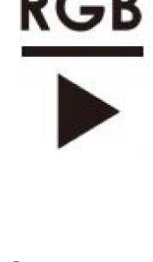

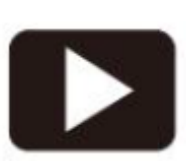

#### **5. How to scan SLIDES & NEGATIVES:**

- a. Set **BOTH** switches (on the front and top of the scanner) to "FILM."
- b. In the device's main menu, choose the "Scan Film" option and press the "OK" button.

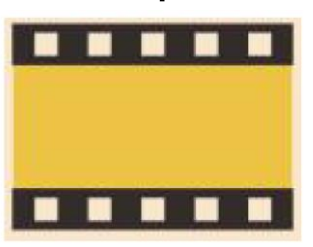

c. Next, the scanner will ask you what type of film you would like to scan. Use the arrow buttons to select the appropriate type and press the "OK" button.

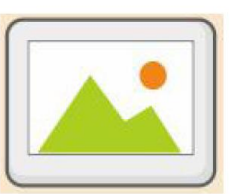

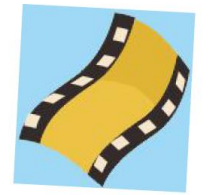

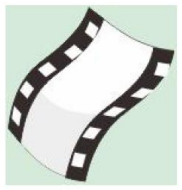

50x50mm slide Color Negative

**B&W Negative** 

You may also be asked to choose the subcategory of film. Select the appropriate type and press the "OK" button:

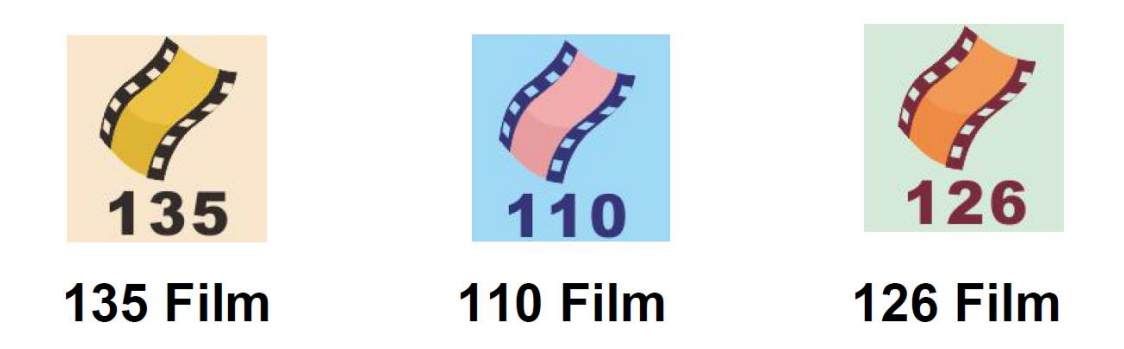

d. Locate the appropriate slide or negative holder for the type of film you'd like to scan. Each holder is described below:

35mm Negative Holder = 2 large openings 35mm Slide Holder = 3 openings 110 Film Holder = 8 openings 126 Film Holder = 7 openings

e. Open the slide or negative holder, insert your film so that it is aligned correctly, and close the holder, as shown in the diagrams below.

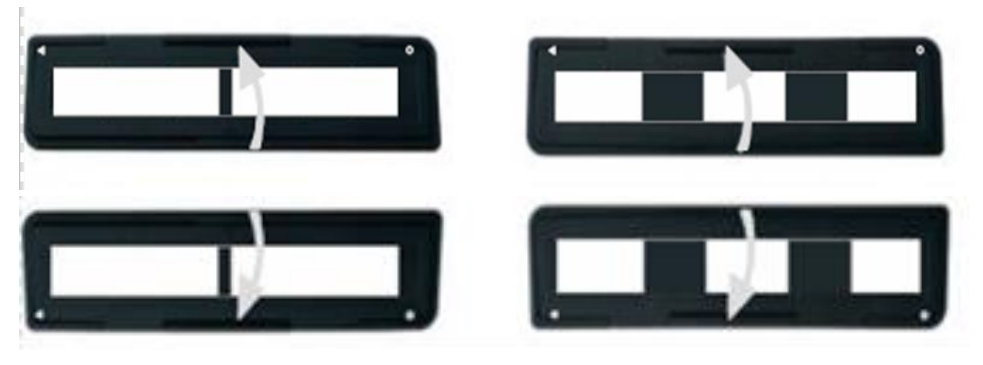

f. Insert the slide or negative holder into the

scanner. If the holder is marked with a insert it through the right side of the scanner.

If the holder is marked with a  $\bullet$ , insert it into the left side of the scanner.

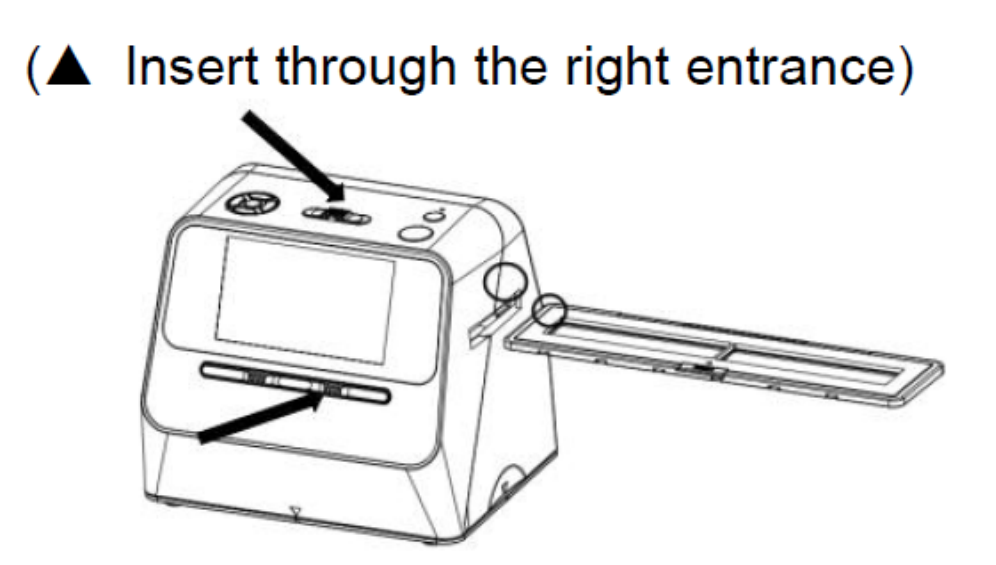

(O Insert through the left entrance)

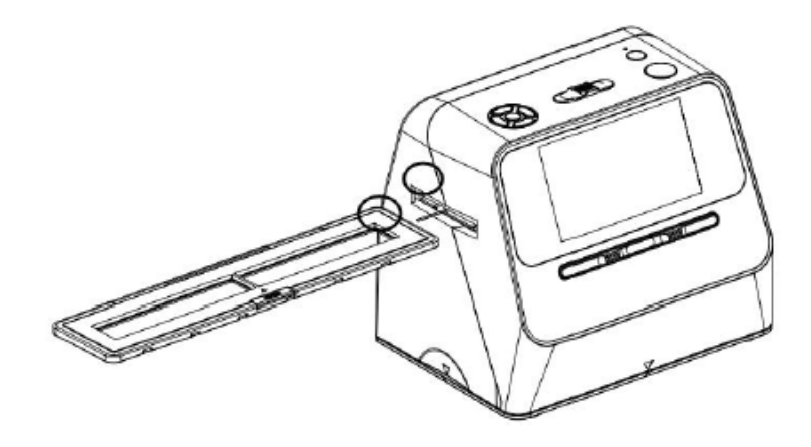

g. Adjust the holder so that the image is visible on the LCD screen of the scanner.

To scan an image, simply press the "OK/Scan" button and your photo will be scanned in one second or less and saved onto the SD OK/ O memory card.

Simply repeat this process for each slide or negative image.

**NOTE:** To switch from negative to slide scanning, or vise versa, press the Home button and enter Film scanning mode again, choosing the Film type, as described in steps (b) and (c).

h. (Optional) To adjust the brightness and color of the photo before each scan, press the  $RGB$  (right  $\blacktriangleright$ ) button once on the scanner.

Use the left and right arrows to adjust the brightness of the image.

To move to the red/green/blue settings, press the Play button. Then, use the right and left arrow keys to adjust the setting.

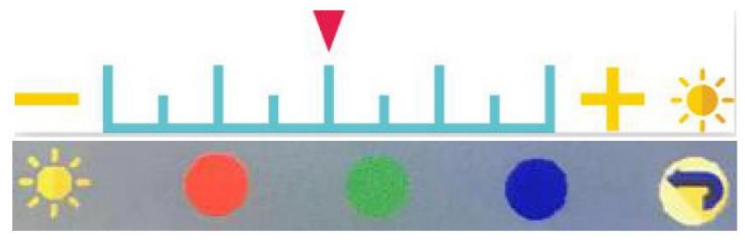

To save the settings, press the "OK" button.

- **6. Download scanned images to your computer & touch up with software.**
- a. With the scanner turned **OFF**, plug the scanner into your computer using the included USB cable.
- b. Turn the scanner on.
- c. Select the "USB Upload" menu option, and press the "OK" button.

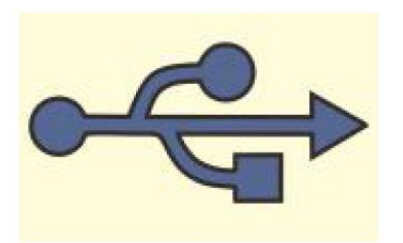

d.Once the scanner successfully connects to the computer, the scanner's LCD screen may turn off.

- e.The memory card will now appear on your computer as a removable disk drive. Access it as you normally do a disk drive on your system and browse to the images. The photos will be in the "DCIM"/"100MEDIA" folder (or similar) on the memory card. Select the images, and drag/copy them to a folder on your computer's hard drive.
- f. To disconnect the scanner's link to your computer, simply hold down the power button to turn the scanner off and unplug the USB cable.
- g. Now, you can use the included PhotoPad Pro software to touch up your photos. (See page 19).

#### **For other options and details of using the scanner, please refer to the subsequent sections of this manual.**

#### **How To Clean The Scanner For Film Scanning**

Use the supplied brush to clean the backlight panel: turn off and disconnect the QuickConvert® 2.0, insert the brush in the slot where you would normally insert the film holders, and brush gently.

#### **How To Adjust Brightness & Color**

In scanning mode, you can adjust the scanner's brightness & color before you scan the images.

To adjust the brightness and color of the image before scanning, press the RGB (right  $\blacktriangleright$ ) button once on the scanner.

Use the left and right arrows to adjust the brightness of the image.

To move to the red/green/blue settings, press the Play button. Then, use the right and left arrow keys to adjust the setting.

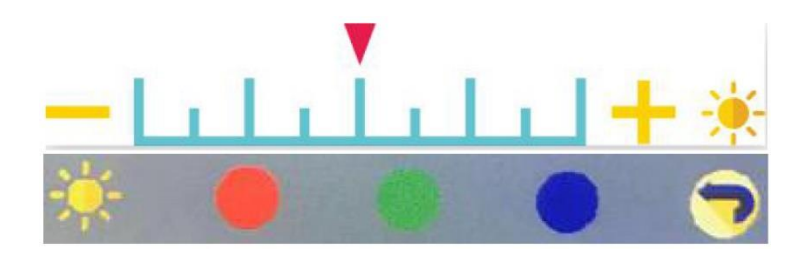

To save the settings, press the "OK" button.

#### **How To View or Delete Scanned Images On The Scanner**

(To view scanned images on your computer instead, please see Quick Start Guide step #6.)

If you'd like, you can browse scanned images before transferring them to your computer.

To do this, while the scanner is turned on, simply press the play  $(\blacktriangleright)$  button on the scanner.

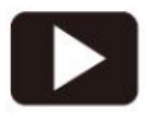

The most recently scanned image will appear on the screen. You can browse through the scanned images

```
by pressing the "left" \overline{4} and "right" \overline{6} arrow buttons.
```
To delete an image, select it and press the Delete  $R/\psi$  button once, and confirm.

To view an image, press the "OK" button.

To start a slide show of the images, press the Playback  $\blacksquare$  button again. To exit the slideshow, press the "OK" button.

To delete all photos, press the Delete( $R | \overline{w}$ ) button twice.

#### **How To Connect The Scanner To Your TV**

If you'd like, you can connect the scanner to your TV to view images while you are scanning them, or during playback mode (see above section).

*(Note: To view scanned images on your computer instead, please see Quick Start Guide step #6.)*

To see images on your TV, simply use the included HDMI cable to plug the scanner's HDMI OUT port into your TV's HDMI INPUT port.

(Please ensure the HDMI cable is very securely connected to the HDMI OUT port of the scanner for proper connection.)

Set your TV to the correct HDMI INPUT, and you will be able to view your images.

#### **How To Change The Time & Date On The Scanner**

If you'd like, you can change the time & date on the scanner. This will change the date that is embedded in the scanned image files. (It won't appear on the image itself).

Some users like to do this so that the file/image is encoded with the time & date that the images were originally taken.

To do this, select the Calendar icon in the main menu to set the date.

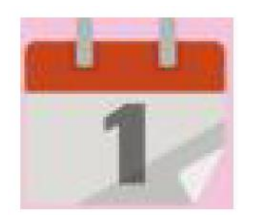

#### **How To Use The PhotoPad Pro Software**

To get started with the included PhotoPad Pro software (published by NCH Software), simply follow the steps below.

1.**Download & install the software. [www.ClearClickSoftware.com/PhotoPad7.zip](http://www.clearclicksoftware.com/PhotoPad7.zip)**

Go to the link above and download the software. Open the ZIP file and run the setup file to install it.

2.**Activate the software**. Go to: **[www.NCHsoftware.com/activation/](http://www.nchsoftware.com/activation/)**

Enter your information and the **serial number on the software license card** that came with your

scanner. NCH Software will email you an activation code.

**NOTE: Having trouble with your serial number or with activation? Please email us at [licenses@clearclick.tech.](mailto:licenses@clearclick.tech)**

- 3.**Run the software and choose to activate** the software by clicking File/PhotoPad  $\rightarrow$  Register. Enter the activation code that was emailed to you.
- 4.**You can now start using the software.** We have several easy-to-follow tutorial videos on how to use the PhotoPad Pro software. To view these videos, please simply visit the URL below.

**Watch PhotoPad Tutorial Videos at: [www.ClearClickSoftware.com/PhotoPad/](http://www.clearclicksoftware.com/PhotoPad/)**

## **Explanation of Icons/Indicators**

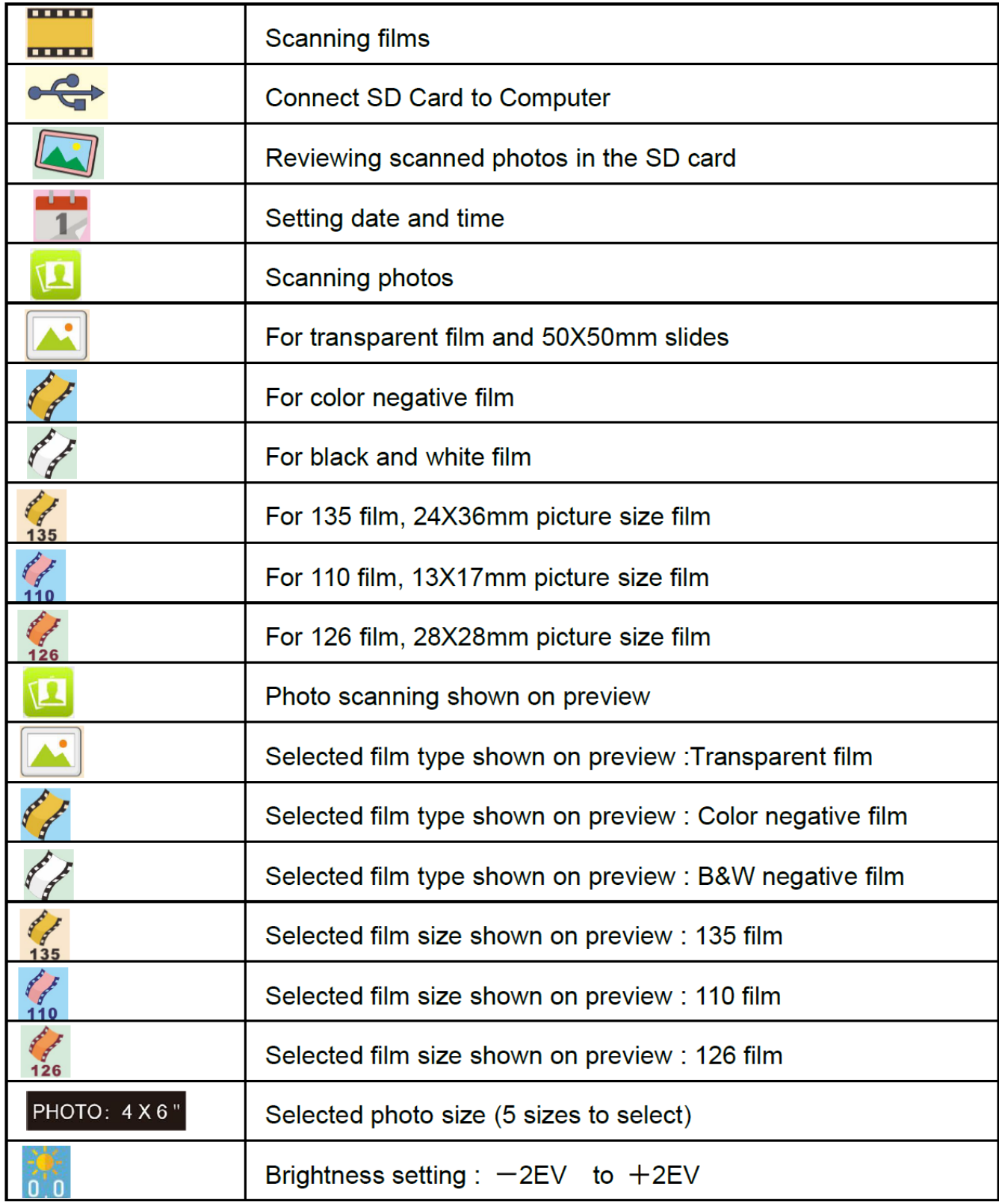

### **Explanation of Icons/Indicators (Continued)**

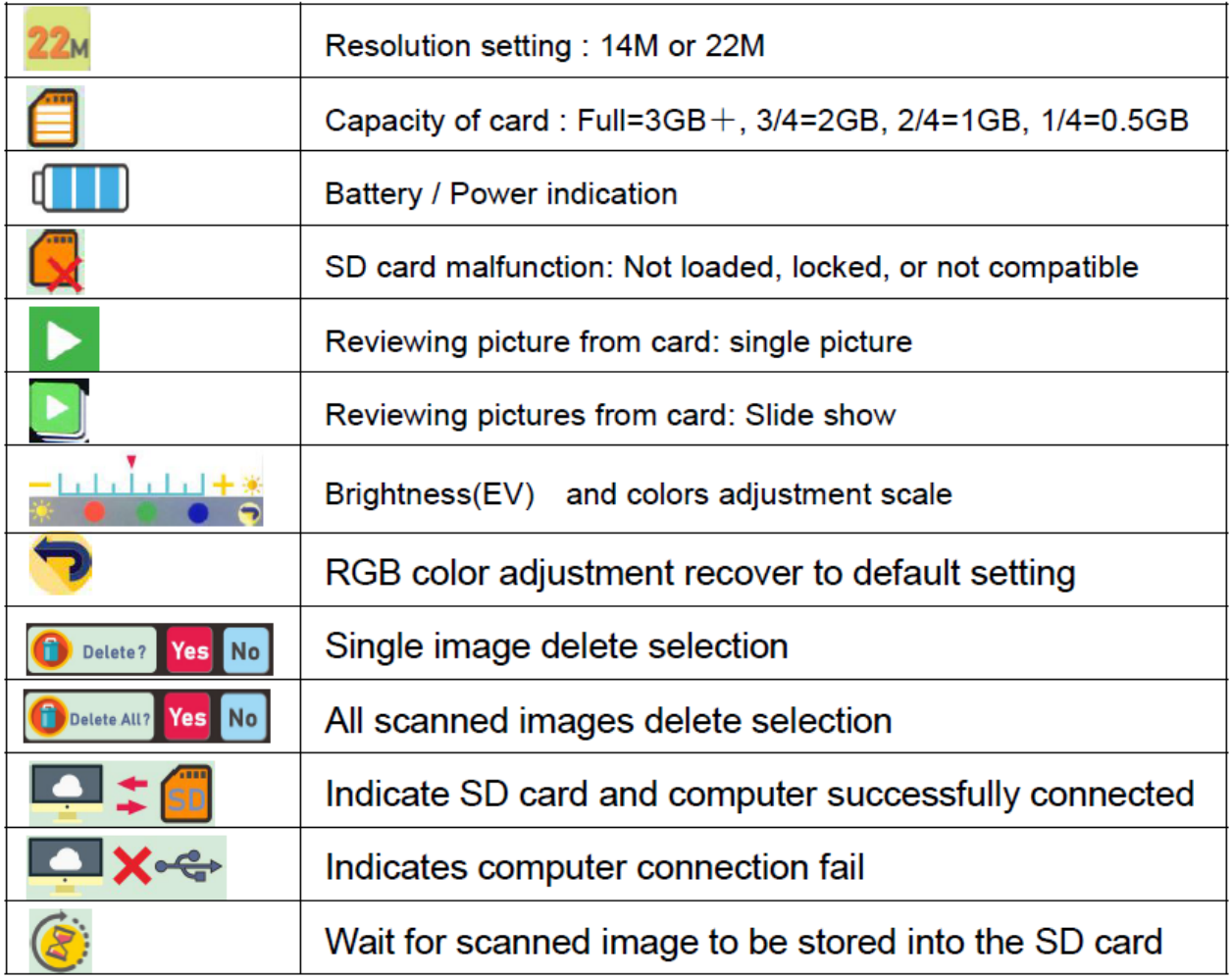

## **FAQ's & Troubleshooting**

#### **1. How do I transfer scanned images to my PC or Mac?**

Please see pages 14-15.

#### **2. My film appears as film/negatives on the scanner, not as photos!**

Please make sure you are setting the scanner to the appropriate type of film/slides. Press the "Home" button and then follow the steps on page 10.

#### **3. The scanner won't connect to my TV with the HDMI cable.**

Please make sure your HDMI cable is very securely pushed into the scanner's HDMI port.

Also, make sure your TV is set to the correct HDMI input.

#### **4. My SD card isn't recognized by the device.**

Please make sure you are using an SD card that is 32 GB or smaller. Please make sure you are using a full size SD card, not a microSD card.

#### **5. I have a question that isn't listed here, or need further support.**

No problem! Please email us at

[support@clearclick.tech](mailto:support@clearclick.tech) with your order number, and we will get back to you as soon as possible.

### **Technical Specifications**

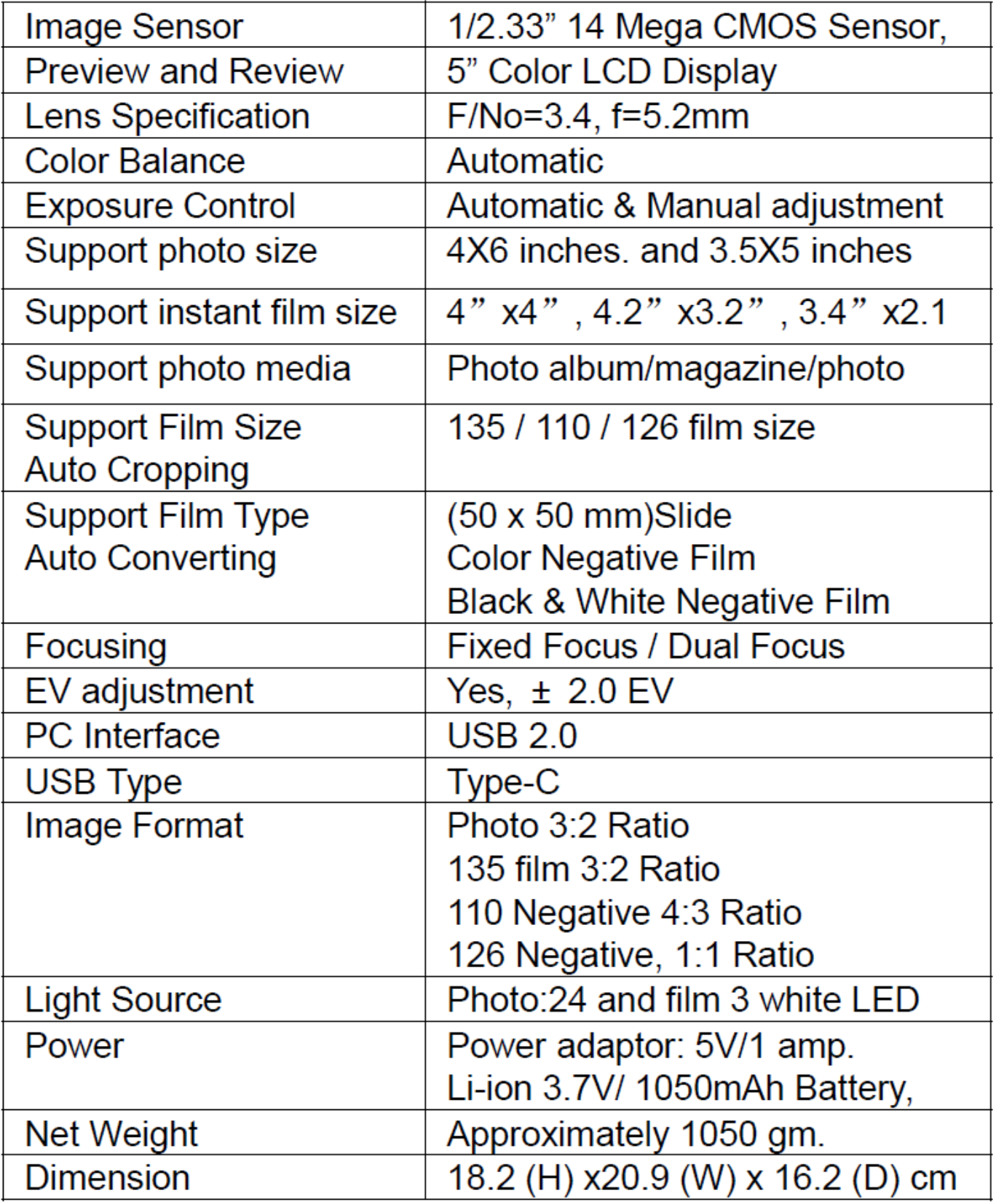

# **Need help?**

Open a support ticket and we'll get back to you ASAP.

We are a USA based small business.

Please email us at [support@clearclick.tech.](mailto:support@clearclick.tech)

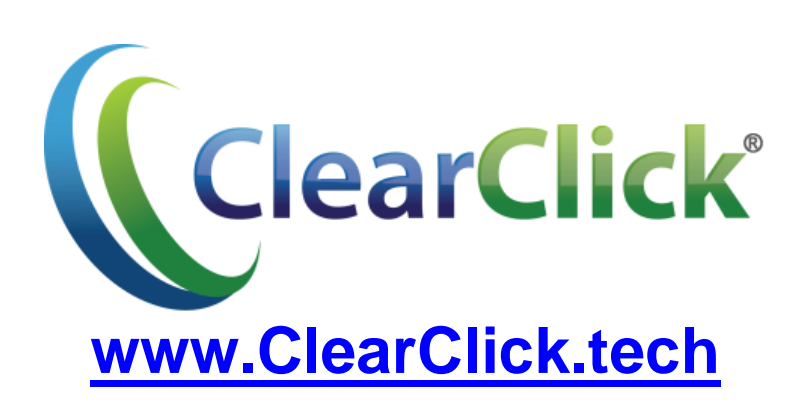